# **Comm**Biz Global Trade User Guide

# Global Trade - Trade Advances

#### Trade Advances - Overview

Trade Advances is a short-term loan for both domestic and overseas import and export transactions and designed for corporates of all sizes, is available for periods of 30 to 185 days and can be denominated in any major currency. Currency of funding must match the trade invoice.

The facility helps the importers and the exporters to close their cash flow gap, accelerate payment and enable our customers to respond rapidly to new business opportunities based on freed up capital.

#### About the module

The Trade Advances module provides both Importer and Exporter clients the ability to electronically apply for Trade Advances.

The module has 2 separate transaction types:

- Trade Advance Import
- Trade Advance Exports

# Trade Advances - Import Module

Accessing the Trade Advances - Import module Select Option - Trade Advance-Imports - Details of New Page creation

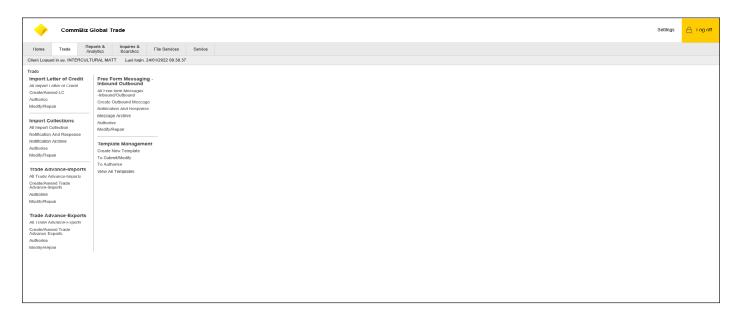

Importer clients can create a new Trade Advance - Import transaction by following the below steps:

- 1. Select Trade
- 2. Access Create/Amend Trade Advance-Import

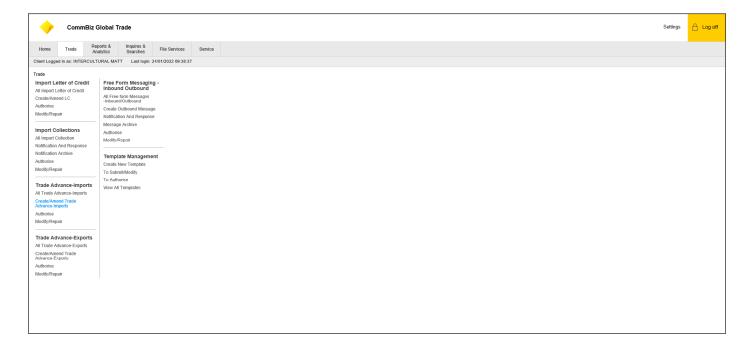

Please select <Create New Loan> as per below and fill up the details accordantly:

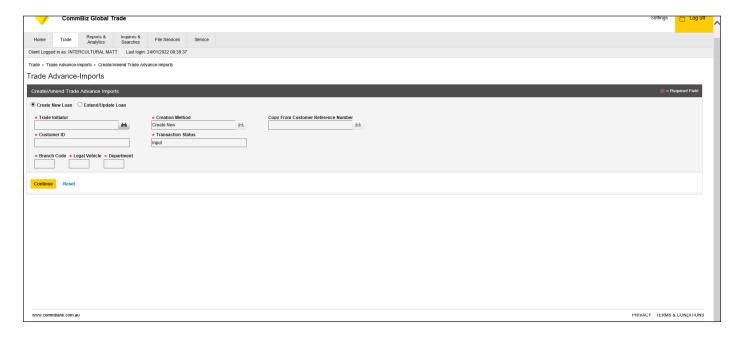

The **Transaction Initiator** field should have your company name if not chose the entity you wish to transact under by clicking the **Lookup** icon on the **Transaction Initiator** field.

The Trade Initiator will bring you a list of customers names:

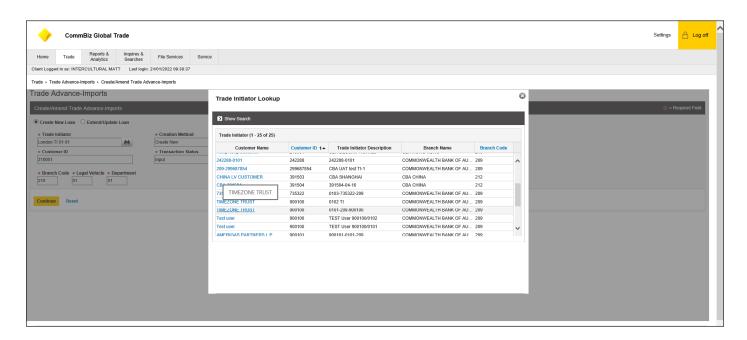

As soon as you select all fields of this screen shall be pre-populated as per example on next page.

### Please click Continue when this page is complete:

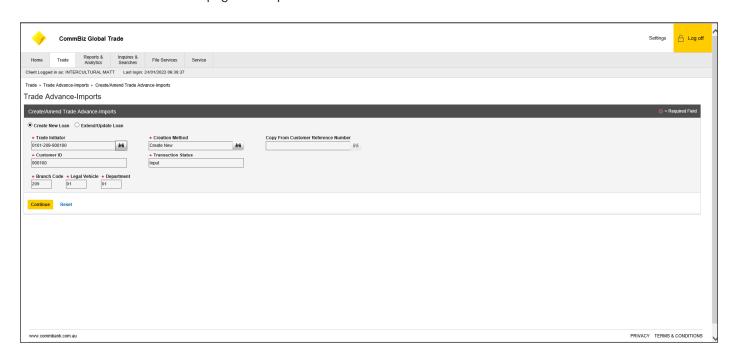

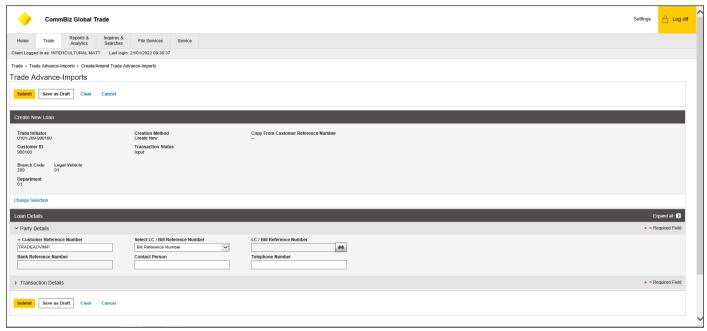

Please complete all the fields and you will be ready to conclude this process:

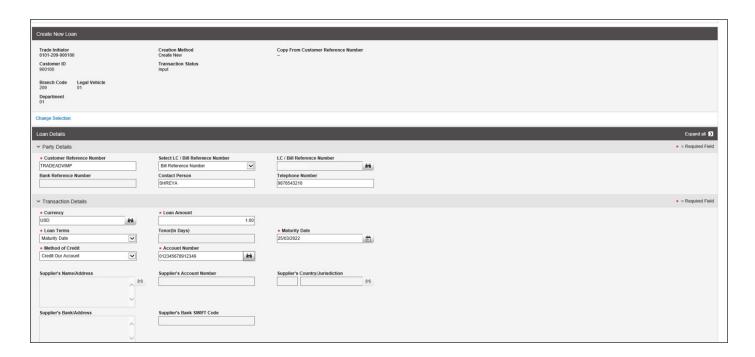

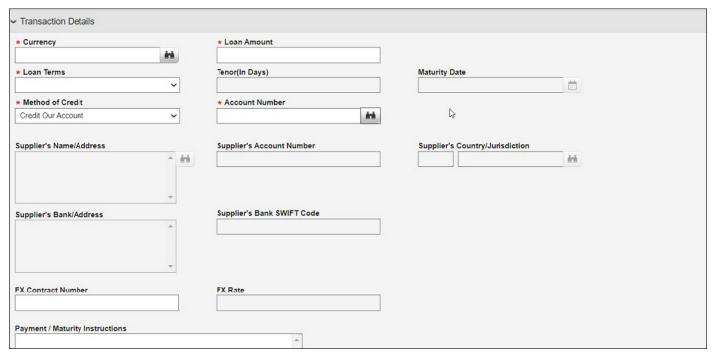

#### Note:

Method of Credit:

- Credit Our Account (enables Account Number) related to details as per described in the lookup icon.
- Credit Our Supplier (enables all fields related to the supplier)

Please complete all fields and then click to submitt and then you will have the item created:

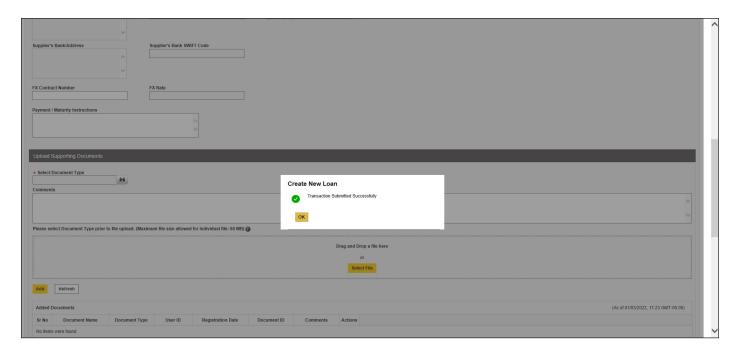

# 2. Navigation to Authorise worklist (required to be approved by another user).

- 1. Select Trade
- 2. Under Trade Advances-Imports select authorise

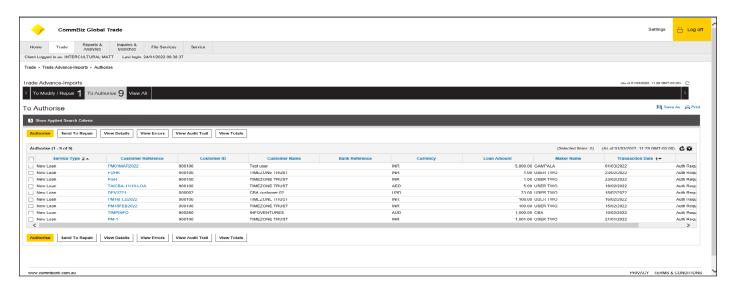

You will see the list as per above. From this list, please select the transaction.

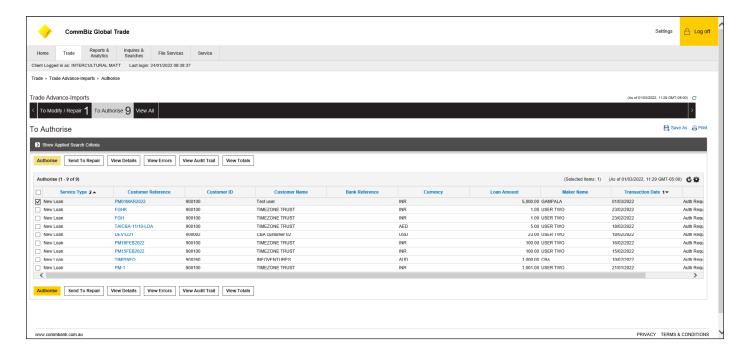

#### As soon as it is selected to authorise it:

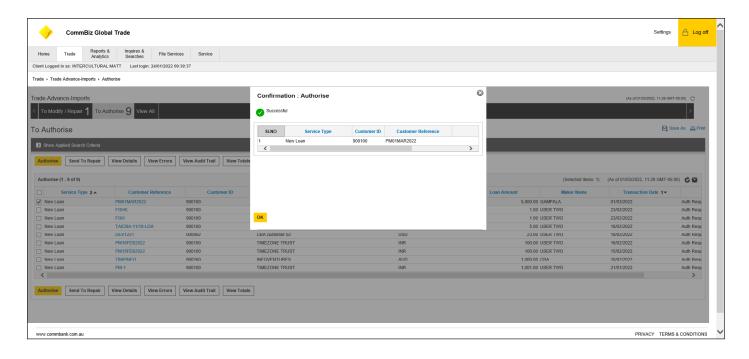

If you cannot authorise and want to repair from authorise worklist (Please select the transaction you want to repair as example below):

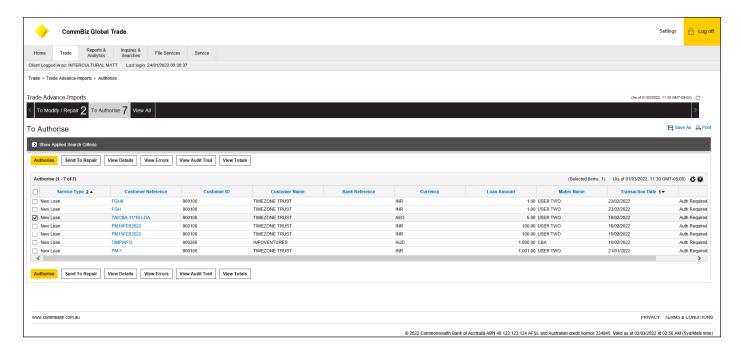

For this deal, please enter reason to repair as per below and press ok

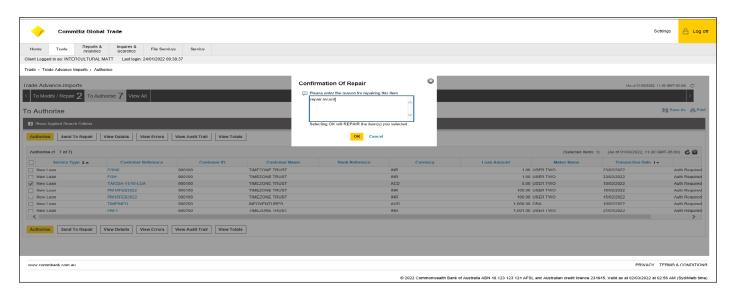

The following message shall appear confirming you sent to repair:

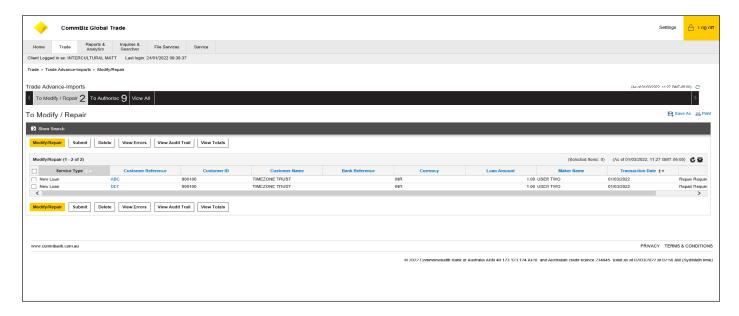

# 3. Navigation to Modify Repair Worklist:

Select Modify Repair and update it accordantly

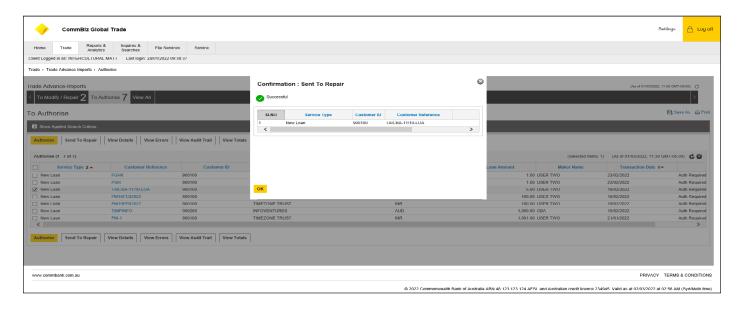

Now submitting from Modify/Repair Worklist:

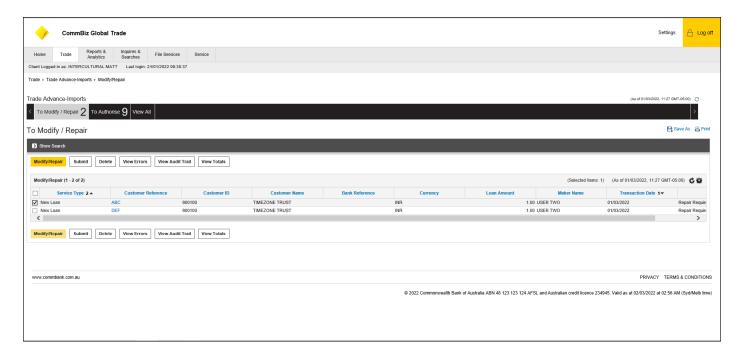

Please adjust items as required and submit.

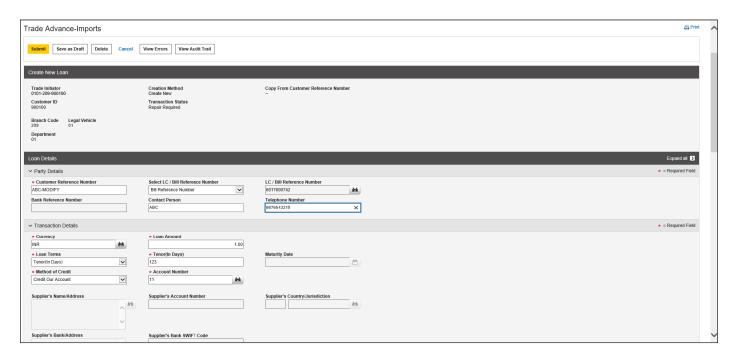

Upon submission you will see the message as per below:

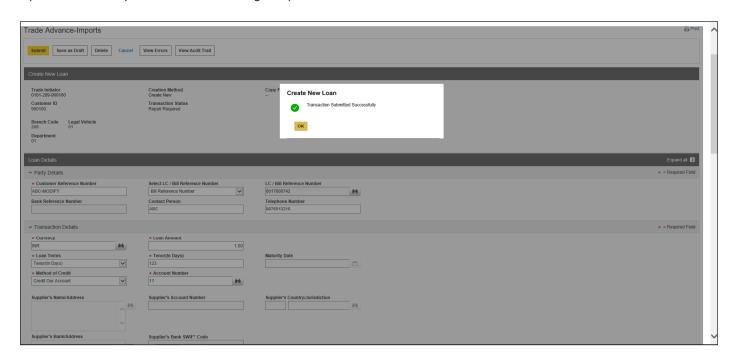

When you send to authorise, please have another user to follow the authorisation process.

### 4. After Submission default landing to View All Work list:

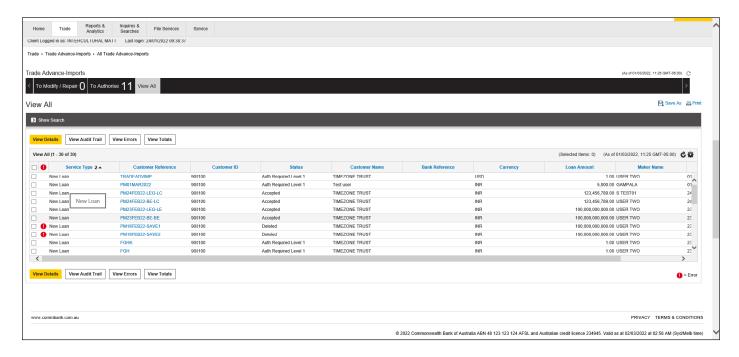

You can select one item and you get result as per below:

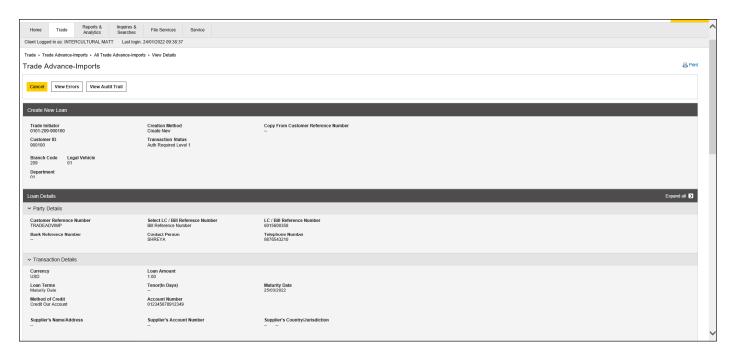

Note: In the list, you might see transactions with red explanation mark. Those transactions have some error(s) that does not/do not allow you complete to be authorised. It might show the reason as example below:

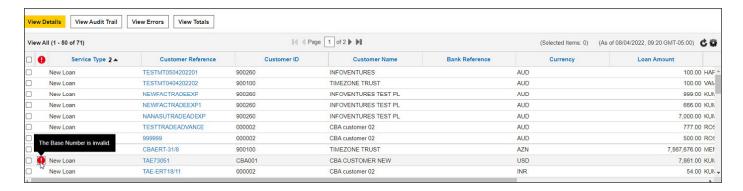

Please access the transaction through repair queue as informed.

#### 5. Fields

- 1. Transaction Initiator and Customer ID details are pre-populated and not editable
- 2. Customer Name details are pre-populated and not editable
- 3. Transaction Status is not editable
- 4. Transaction Reference Number is a unique reference number that is pre-populated
- 5. Bank Reference Number will be populated after the bank processes the transaction
- 6. Customer Reference Number should be populated by the user
- 7. Bill Reference Number can be populated by the user
- 8. Contact Person can be populated by the user
- 9. Telephone Number of the Contact Person can be populated by the user
- 10. The CCY/Amount field should be populated with a 3-character currency code and an amount. The currency portion can be inserted using the currency library dialog box or free form text. The amount should be inserted using free form text.
- 11. Loan Terms can be selected from Maturity Date or Tenor (In Days)
- 12. Tenor (In Days) will be an editable field if Loan Terms is selected as Tenor (In Days). Otherwise, the field will not be populatable. User should input the tenor days in this field.
- 13. Maturity Date will be an editable field if Loan Terms is selected as Maturity Date. Otherwise, the field will not be populatable. User should select the appropriate maturity date from the dropdown calendar.
- 14. Method of Credit: Select from Credit Our Account, or Credit Our Supplier
- 15. The Account Number field will be mandatory if "Credit Our Account" was selected under Method of Credit.

  Otherwise, this field will not be editable. User should input the appropriate company Account Number which should be credited with the funds
- 16. If "Credit Our Supplier" was selected under Method of Credit, the Supplier Name would have to be populated.
- 17. If "Credit Our Supplier" was selected under Method of Credit, the Supplier Account Number would have to be populated.
- 18. If "Credit Our Supplier" was selected under Method of Credit, the Supplier Bank/Address would have to be populated.
- 19. Any other Payment/Maturity Instructions such as Bank SWIFT address can be inserted in the Payment/Maturity Instructions box
- 20. Enter any applicable FX Contract Numbers. If the FX Contract Number is populated, the Rate field will be editable.
- 21. Insert Invoice Information by clicking on New, the pop up box appears. Enter Invoice Number, Invoice Date and click Save. Note: Invoices must be sent separately to Commonwealth Bank via email
- 22. Click on Submit to submit the transaction to a checker for authorisation.

# Trade Advances - Export module

# Accessing the Trade Advances - Export module

Select Option - Trade Advance-Exports - Details of New Page creation

### 1. Select Trade

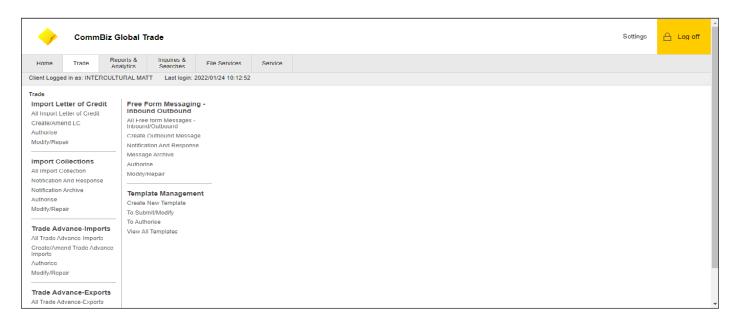

Importer clients can create a new Trade Advance - Export transaction by following the below steps:

2. Select Create/Amend Trade Advance-Export

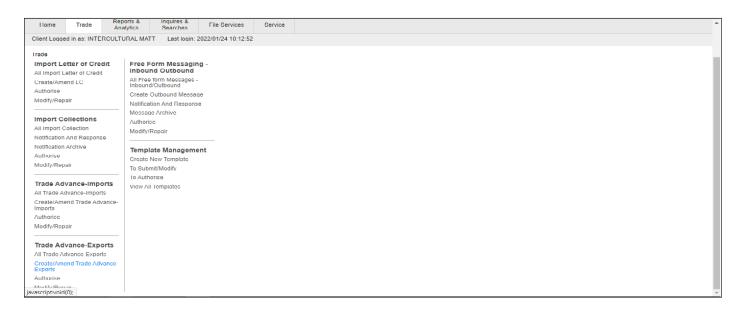

3. The Transaction Initiator field should have your company name if not chose the entity you wish to transact under by clicking the Lookup icon on the Transaction Initiator field.

Please fill the items as per below:

First, please select Trade Initiator by clicking in the look up. Select one option and the fields below will be pre-populated as per example below:

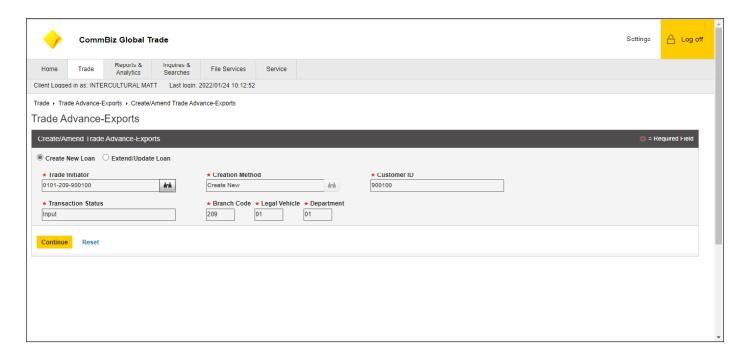

#### 4. Click Continue

Now, you can add all loans details as per fields below:

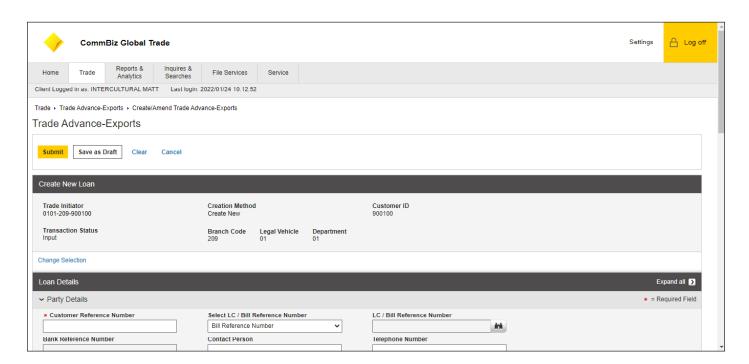

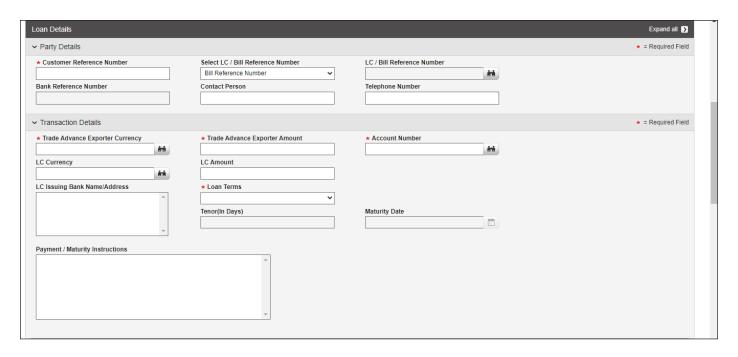

Upon completion, please click in "submit": as per below to send records to be approved:

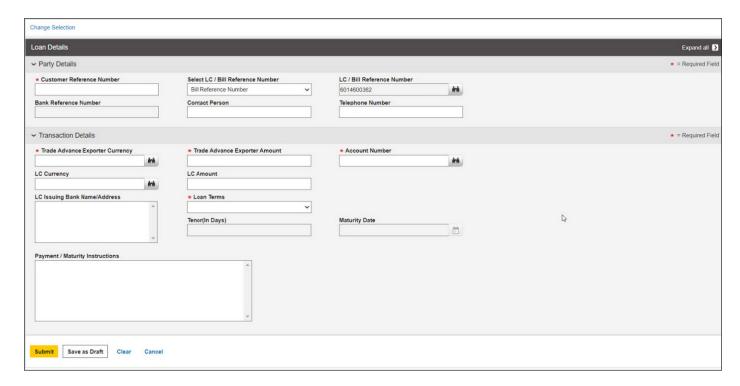

### 2. Navigation to Authorise worklist (please see option selected below):

Note: Required to be authorised by another user.

- 1. Select Trade
- 2. Under Trade Advance-Exports select Authorise

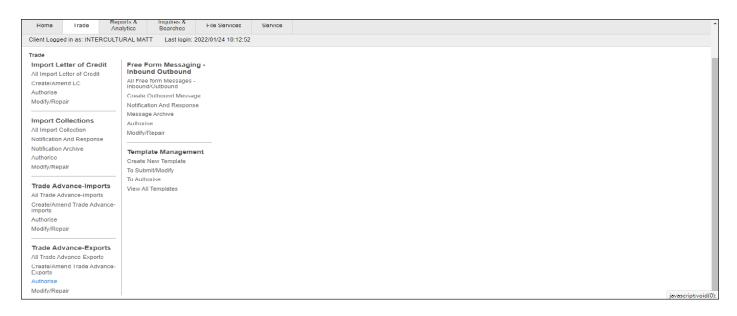

The screen will appear, please select transaction to be authorised

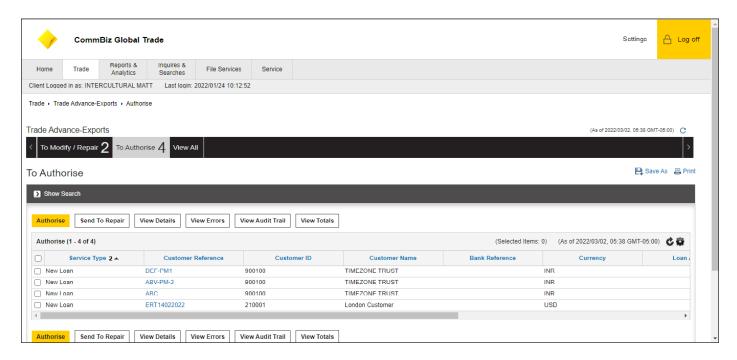

Upon selection by clicking the box, the details of transaction will be appeared as per example below:

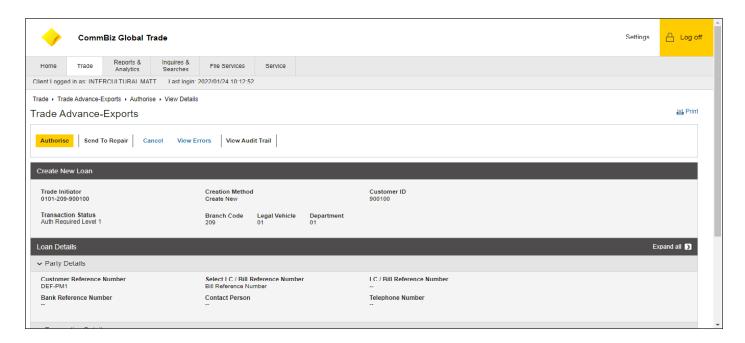

Then click in authorise, if you understand all details are in accordance to your process. If a modification is required prior to authorization, user can Send to Repair by following the below steps:

## **Modify and Repair**

Please select option below as per highlighted: Select Trade and then Modify/Repair under Trade Advance-Export

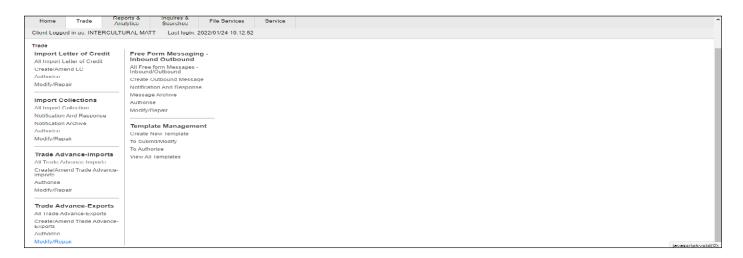

Select transaction by clicking the box:

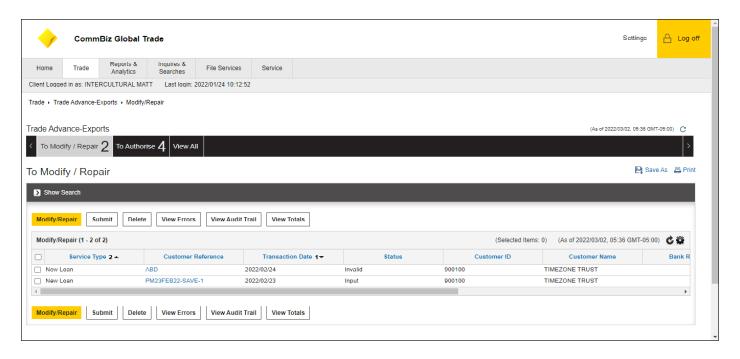

Upon selection, please update the data fields accordantly and submit to another user to authorise.

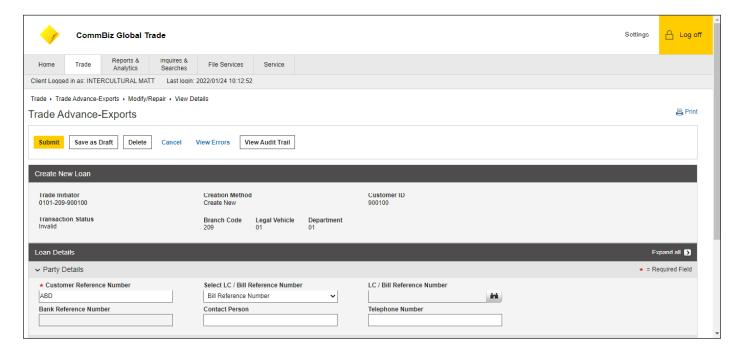

#### **Access to all Trade Advances-Exports:**

- 1. Click Trade
- 2. Under Trade Advance-Exports select "All Trade Advance-Exports"

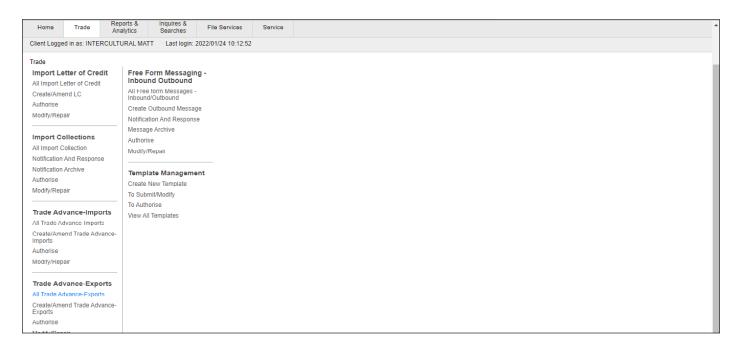

Under All Trade Advances- Exports user will have to option to view all the Export Loans and applicable status

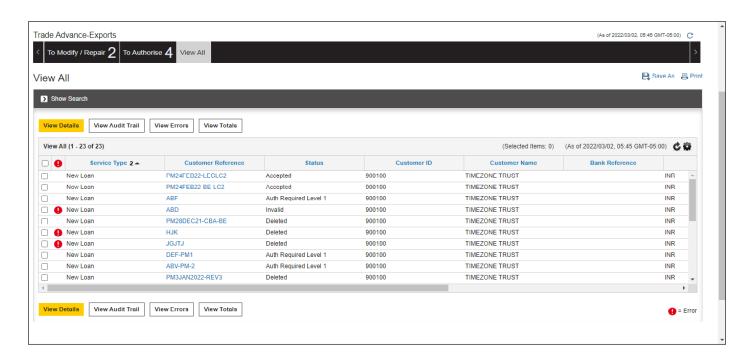